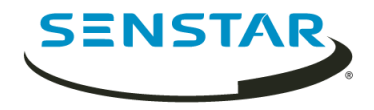

# Senstar Symphony 7.1 Guia de Instalação

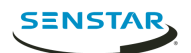

# Índice

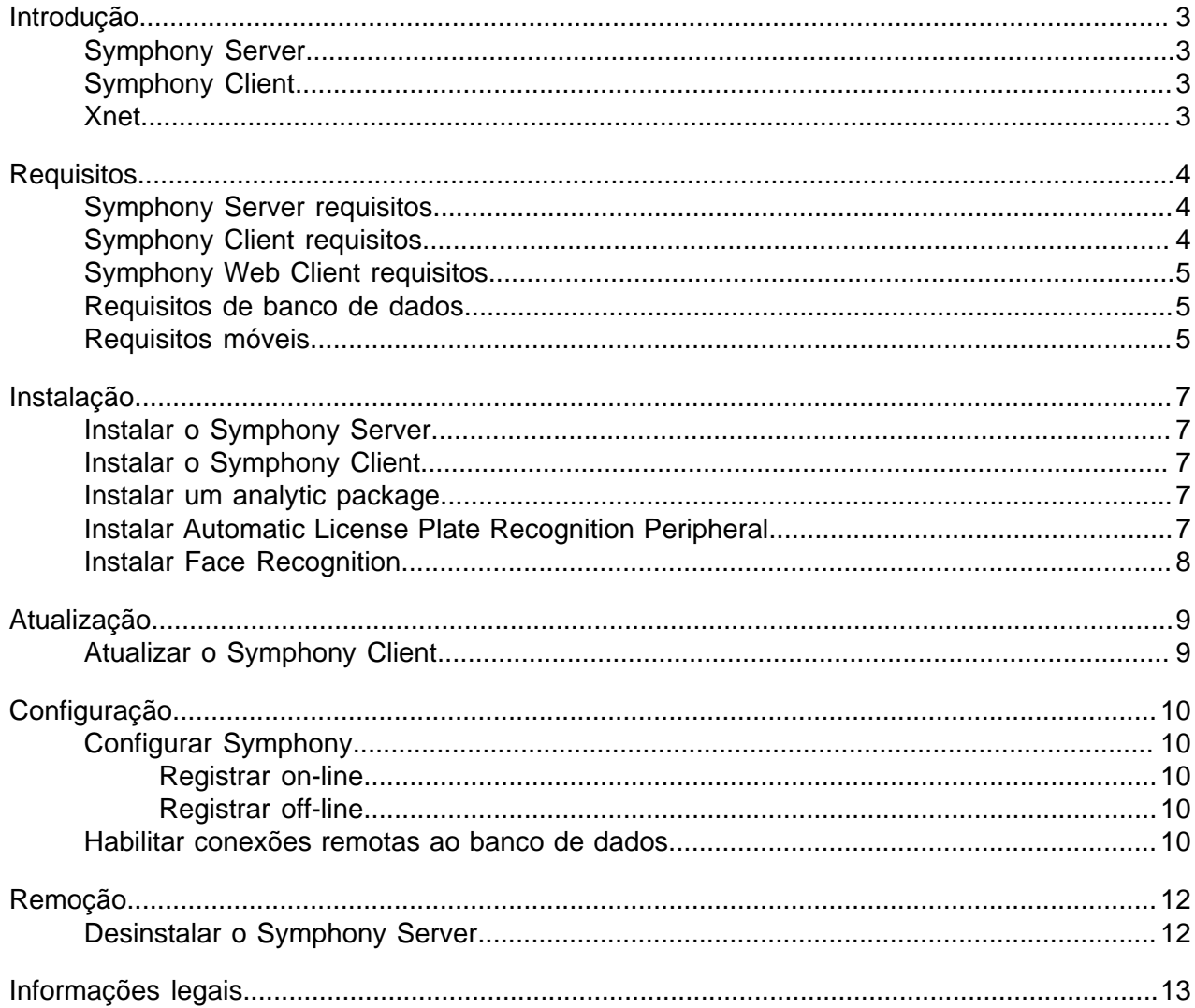

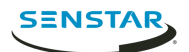

### <span id="page-2-0"></span>Introdução

Senstar Symphony é um premiado software de vigilância por vídeo inteligente que oferece uma exclusiva plataforma de vídeo IP aberta e inovadora para gerenciamento e análise de vídeos, integração de sistemas e gerenciamento de alarmes.

Symphony é instalado em hardware de TI padrão, oferece suporte tanto para câmeras analógicas quanto IP produzidas por centenas de fabricantes, fornece uma interface completa e fácil de usar e incorpora recursos que podem ser utilizados pelos departamentos de TI para simplificar a administração. O Server do Symphony pode residir em um único computador ou em múltiplos computadores em um farm de servidores.

Symphony é composto por dois componentes principais: o Server do Symphony e o Client do Symphony. Você pode usar o server configuration interface para configurar o Server do Symphony e client interface para interagir com câmeras conectadas ao Symphony.

Symphony também inclui o Web Client do Symphony e o Player do Symphony. O Web Client fornece funcionalidade semelhante ao Client, mas em um navegador Web e não exige software instalado. O Player permite que você reproduza arquivos de vídeo que você exporta do Symphony.

#### <span id="page-2-1"></span>Symphony Server

O server configuration interface inclui funcionalidade para gerenciar dispositivos, segurança, regras, sites e configurações.

Você pode acessar o server configuration interface diretamente em um navegador do client interface.

#### <span id="page-2-2"></span>Symphony Client

O Client do Symphony inclui funcionalidade para monitorar câmeras, gerenciar vídeo, gerar relatórios e configurar alarmes.

O Client do Symphony é automaticamente instalado com o Server do Symphony, mas ainda é possível instalar o Client em computadores adicionais e conectar-se ao Symphony Server

É possível usar o client interface para acessar o Client do Symphony.

#### <span id="page-2-3"></span>Xnet

O Xnet é o portal on-line para gerenciamento e suporte da conta.

Você pode usar o Xnet para:

- Solicitar licenças de software
- Gerenciar contas
- Acessar o suporte técnico
- Baixar software
- Acessar ferramentas de vendas e marketing

O tipo da sua conta determina as ferramentas e os serviços que você pode acessar.

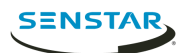

## <span id="page-3-0"></span>**Requisitos**

Os tópicos a seguir listam os requisitos mínimos para instalar e executar o Symphony.

Para informações adicionais sobre requisitos de hardware para cenários específicos de implantação, consulte [Calculadora de Hardware](https://www.aimetis.com/Xnet/Support/HardwareCalculator.aspx).

## <span id="page-3-1"></span>Symphony Server requisitos

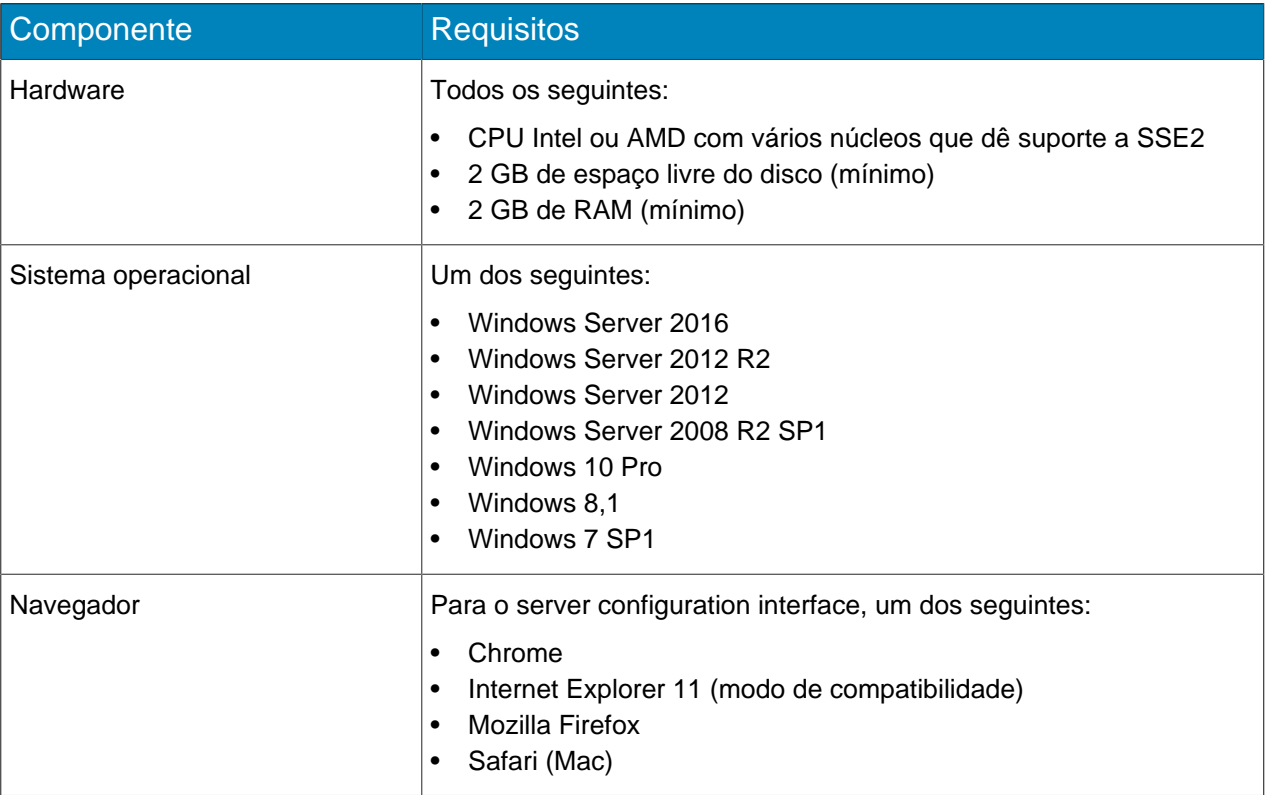

#### <span id="page-3-2"></span>Symphony Client requisitos

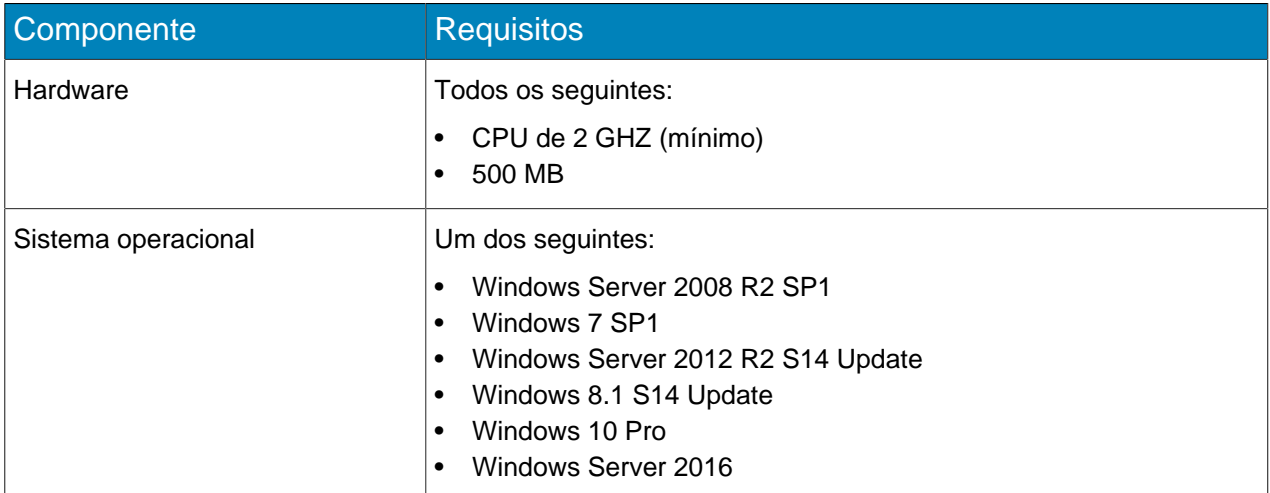

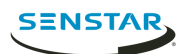

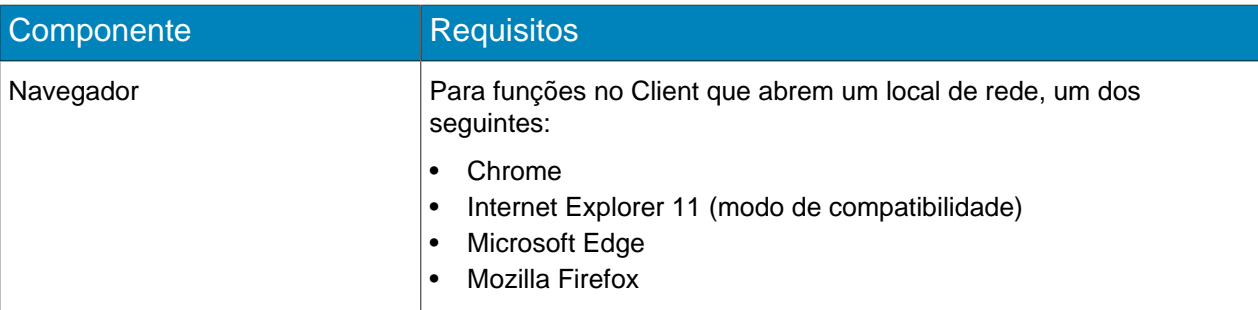

## <span id="page-4-0"></span>Symphony Web Client requisitos

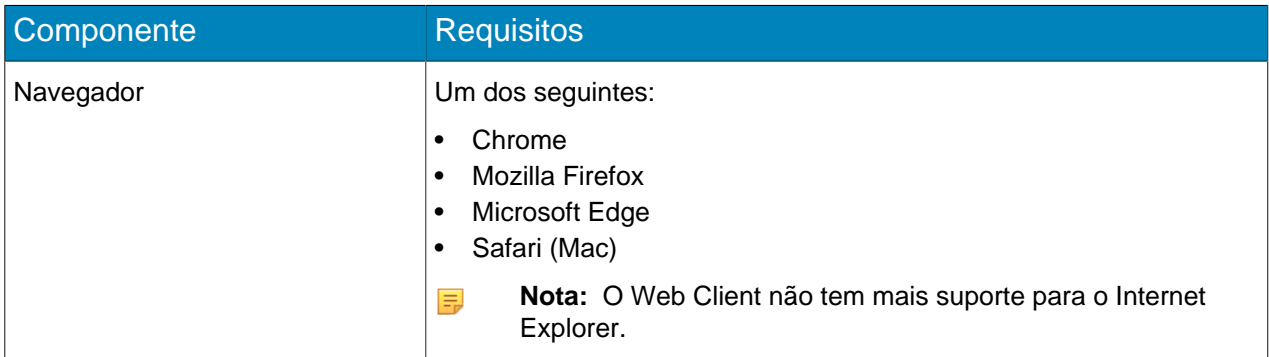

## <span id="page-4-1"></span>Requisitos de banco de dados

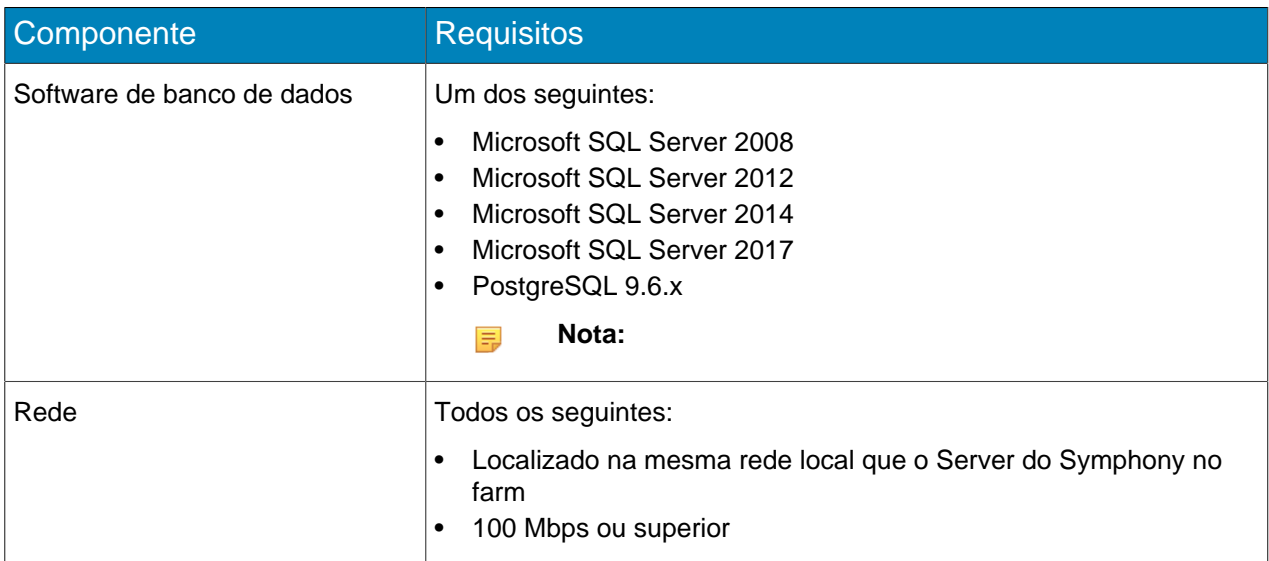

## <span id="page-4-2"></span>Requisitos móveis

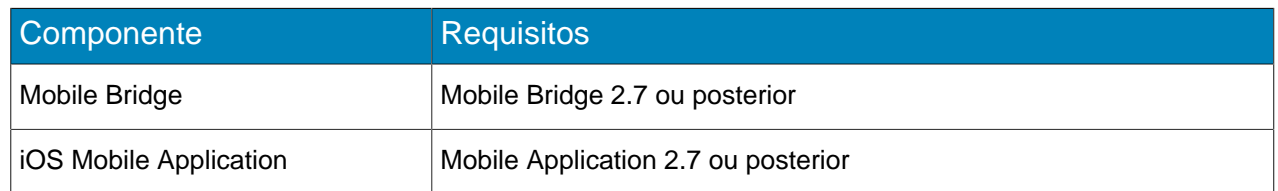

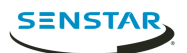

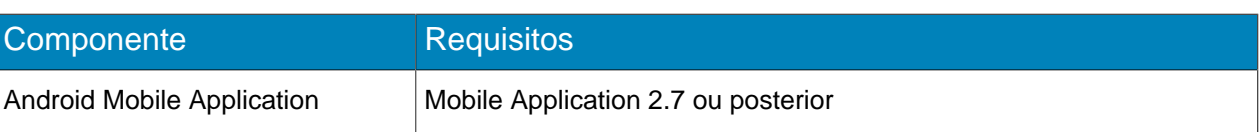

Requisitos

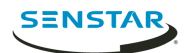

## <span id="page-6-0"></span>Instalação

#### <span id="page-6-1"></span>Instalar o Symphony Server

Instale o Server do Symphony no computador dedicado.

- 1. Baixe e execute o instalador.
- 2. Selecione seu idioma e clique em **OK**.
- 3. Na tela **Bem-vindo**, analise os termos e condições da licença, selecione **Eu concordo com os termos e condições da licença** e clique em **Avançar**.
- 4. Na tela **Opções de configuração**, defina o local da instalação, selecione se deseja instalar a Ferramenta de Suporte Remoto e clique em **Avançar**.
- 5. Na tela **Opções de banco de dados**, selecione os bancos de dados a instalar com o Symphony e clique em **Avançar**.

Você pode escolher instalar um ou ambos os bancos de dados. Se você já tiver um banco de dados, não selecione nenhuma opção.

- 6. Digite e confirme uma senha para o banco de dados e clique em **Avançar**.
- 7. Clique em **Instalar**.
- 8. Quando a instalação estiver concluída, clique em **Fechar**.

#### <span id="page-6-2"></span>Instalar o Symphony Client

Instale e use o Client do Symphony em qualquer computador que possa se conectar a um Server do Symphony.

O Client do Symphony está instalado por padrão com o Server do Symphony.

- 1. Baixe e execute o instalador.
- 2. Selecione seu idioma e clique em **OK**.
- 3. Na tela **Bem-vindo**, analise os termos e condições da licença, selecione **Eu concordo com os termos e condições da licença** e clique em **Avançar**.
- 4. Na tela **Opções de configuração**, defina o local da instalação, selecione se deseja instalar a Ferramenta de Suporte Remoto e clique em **Avançar**.
- 5. Clique em **Instalar**.
- 6. Clique em **Inicializar** ou **Fechar**.

#### <span id="page-6-3"></span>Instalar um analytic package

Instale um analytic package no computador que hospeda o Server do Symphony.

- 1. Baixe e execute o instalador.
- 2. Na tela **Bem-vindo**, analise os termos e condições da licença e selecione **Eu concordo com os termos e condições da licença**.
- 3. Clique em **Avançar**.
- 4. Clique em **Instalar**.
- 5. Quando a instalação estiver concluída, clique em **Fechar**.

#### <span id="page-6-4"></span>Instalar Automatic License Plate Recognition Peripheral

Instale a video analytic do Automatic License Plate Recognition no computador que hospeda Server do Symphony ao qual as câmeras que executarão a video analytic se conectam.

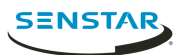

- 1. Baixe e execute o instalador do Automatic License Plate Recognition no servidor que hospeda o Symphony.
- 2. Leia e concorde com os termos e condições da licença.
- 3. Clique em **Avançar**.
- 4. Clique em **Instalar**.
- 5. Se você for solicitado a instalar o software do dispositivo da ARH, clique em **Instalar**.
- 6. Conecte a chave de hardware em uma porta USB no servidor.
- 7. Clique em **Inicializar**.
- 8. Se duas versões diferentes da chave de hardware estiverem conectadas ao computador, selecione qual chave de hardware deverá ser usada.
- 9. Na lista de regiões, selecione as regiões a serem instaladas e clique em **Instalar regiões**.
	- **Nota:** Você deve selecionar todas as regiões que deseja usar, mesmo que a video analytic 員 do Automatic License Plate Recognition esteja usando a região em uma versão anterior.
- 10. Clique em **Sair**.

#### <span id="page-7-0"></span>Instalar Face Recognition

Instale a video analytic do Face Recognition no computador que hospeda Server do Symphony ao qual as câmeras que executarão a video analytic se conectam.

- 1. Baixe e execute o instalador.
- 2. Na tela **Bem-vindo**, analise os termos e condições da licença e selecione **Eu concordo com os termos e condições da licença**.
- 3. Clique em **Avançar**.
- 4. Clique em **Instalar**.
- 5. Quando a instalação estiver concluída, pressione **Fechar**.

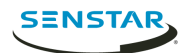

<span id="page-8-0"></span>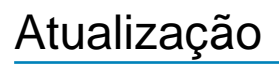

<span id="page-8-1"></span>Atualizar o Symphony Client

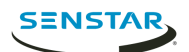

## <span id="page-9-0"></span>Configuração

#### <span id="page-9-1"></span>Configurar Symphony

- 1. Na seção de **Banco de dados** na guia **Configuração de farm**, realize as seguintes tarefas:
	- a) Selecione o tipo de servidor do banco de dados.
	- b) Digite ou selecione o nome do servidor do banco de dados.
	- c) Digite ou selecione o nome do banco de dados.
	- d) Selecione se autenticação integrada ou autenticação do banco de dados deve ser usada.
	- e) Se autenticação do banco de dados for selecionada, digite o nome de usuário e senha.
	- f) Clique em **Verificar** para testar as configurações do banco de dados.
- 2. Na seção de **Registro de Licença** na guia **Configuração de farm**, realize as seguintes tarefas:
	- a) Selecione se um registro on-line ou off-line deve ser realizado.
	- b) Registre o Server do Symphony.

#### <span id="page-9-2"></span>Registrar on-line

#### <span id="page-9-3"></span>Registrar off-line

- 1. Na seção de **Registro de Licença** na guia **Configuração de farm**, clique em **Estou off-line**.
- 2. Clique em **Salvar chave de registro em arquivo**, selecione um local para o arquivo e clique em **Salvar**.
- 3. Copie o arquivo da chave de registro em um computador com acesso à Internet e faça login no Xnet.
- 4. Na guia **Gerenciamento da conta**, em **Farms/Servidores**, clique em **Adicionar +**.
- 5. Clique em **Instalação Off-line**.
- 6. Na versão aplicável do Symphony, clique em **Continuar**.
- 7. Nas **Credenciais de login**, selecione a conta do usuário a ser usada para o novo servidor ou farm.
- 8. No campo **Nome do Farm/Servidor**, digite o nome do servidor ou farm.
- 9. No campo **Arquivo de registro**, clique em **Navegar**, navegue até o arquivo da chave de registro e clique em **Abrir**.
- 10. Selecione se um servidor ou farm de avaliação, ou um servidor ou farm licenciado, deve ser registrado.
- 11. Clique em **Criar Farm/Servidor**.

#### <span id="page-9-4"></span>Habilitar conexões remotas ao banco de dados

Se o banco de dados do PostgreSQL estiver em um computador diferente daquele que hospeda o Server do Symphony, você deverá habilitar conexões remotas para o banco de dados do PostgreSQL.

Você deve adicionar uma entrada para cada Server do Symphony que se conecta ao banco de dados do PostgreSQL. Esta tarefa presume que você atribui endereços IP estáticos aos seus Server do Symphony.

- 1. No computador hospedando o banco de dados PostgreSQL, abra PostgreSQL\9.6\data \pg\_hba.conf.
- 2. Na lista de conexões locais IPv4 no campo  $pq$  hba.conf, adicione o valor a seguir:

host all all *Symphony Server IP Address*/32 md5

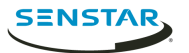

Em que Symphony Server IP Address é o endereço IP do computador que hospeda o Server do Symphony.

3. Salve o arquivo pg hba.conf.

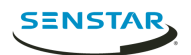

## <span id="page-11-0"></span>Remoção

## <span id="page-11-1"></span>Desinstalar o Symphony Server

- 1. Na lista de **Programas e Recursos**, clique no software do servidor do Symphony.
- 2. Clique em **Desinstalar**.
- 3. Clique em **Fechar**.

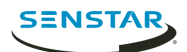

## <span id="page-12-0"></span>Informações legais

Copyright © 2018 Senstar Corporation e/ou seu(s) licenciador(es). Todos os direitos reservados.

Este material destina-se somente a fins informativos. Senstar não oferece qualquer garantia, seja ela expressa, implícita ou estatutária, com relação às informações contidas neste documento.

O usuário é responsável por cumprir todas as leis de direitos autorais aplicáveis. Sem limitar os direitos estabelecidos nos direitos autorais, nenhuma parte deste documento pode ser reproduzida, armazenada ou introduzida em um sistema de recuperação, nem transmitida de qualquer forma ou por qualquer meio (eletrônico, mecânico, fotocópia, gravação ou outro), para qualquer finalidade, sem a permissão expressa por escrito da Senstar Corporation

Senstar poderá ter patentes, solicitações de patentes, marcas comerciais, direitos autorais ou outros direitos de propriedade intelectual que abrangem o assunto do presente documento. Exceto quando previsto expressamente em qualquer contrato de licença por escrito da Senstar, o fornecimento do presente documento não lhe dá direito a nenhuma licença para tais patentes, marcas comerciais, direitos autorais ou outras propriedades intelectuais.

Partes deste software baseiam-se em parte no trabalho do Independent JPEG Group.

Todas as outras marcas registradas são propriedades de seus respectivos detentores.